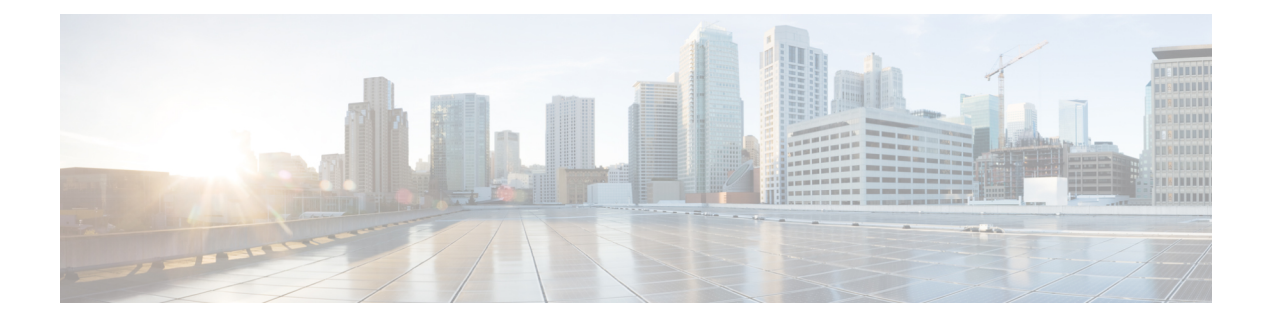

# トラブルシューティング

- 機能のトラブルシューティング (1 ページ)
- 電話機の表示の問題 (10 ページ)
- 電話機のウェブページから電話機のすべての問題をレポートする (12 ページ)
- Webex Control Hub からの電話の問題の報告 (13 ページ)
- 電話機 Webページから電話機を初期設定にリセットする (14 ページ)
- 電話機 Webページから電話機を再起動する (14 ページ)
- Webex Control Hub からの電話機の再起動 (15 ページ)
- 電話の問題をリモートで報告する (15 ページ)
- パケットのキャプチャ (16 ページ)
- 音声品質のトラブルシューティングのヒント (16 ページ)
- 追加情報の参照先 (18 ページ)

# 機能のトラブルシューティング

ここでは、電話機のいくつかの機能に関連するトラブルシューティング情報を示します。

## **ACD** 通話情報が欠落している

問題

コール センターの電話機に通話中の通話情報が表示されません。

#### ソリューション

- •電話機の設定を確認して、[通話情報の有効化 (Call Information Enable) ]が [はい (yes) ] に設定されいるかどうかを判別します。
- Broadsoft サーバ構成で、ユーザのデバイス プロファイルが 「Support Call Center MIME Type」 に設定されているかどうかを確認します。

## 電話機に **ACD** ソフトキーが表示されない

#### 問題

電話機にエージェント サインインまたはエージェント サインアウト ソフトキーが表示されま せん。

#### ソリューション

- Broadsoft サーバの設定を確認し、そのユーザがコール センター エージェントとして設定 されているかどうかを判別します。
- プログラム可能なソフトキー(PSK)を有効にし、ソフトキー リストに ACD ソフトキー を追加します。 詳細については[、ソフトキーのディスプレイのカスタマイズ](tpcc_b_cisco-ip-desk-phone-multiplatform_chapter12.pdf#nameddest=unique_444) を参照して ください。
- 電話機の設定を確認して、**[BroadSoft ACD]**が[はい(yes)]に設定されているかどうかを 判別します。

## 電話機に **ACD** エージェントの可用性が表示されない

#### 問題

電話機にエージェントの [使用可能(Avail)] ソフトキーまたは [使用不可(Unavail)] ソフト キーが表示されません。

#### ソリューション

- **1.** Broadsoft サーバの設定を確認し、そのユーザがコール センター エージェントとして設定 されているかどうかを判別します。
- **2.** 電話機の設定を確認して、**[BroadSoft ACD]** が [はい(yes)] に設定されているかどうかを 判別します。
- **3.** [Agtステータス(Agt Status)]プログラム可能ソフトキー(PSK)をセットアップして、 ACD ソフトキーをソフトキー リストに追加します。 詳細については、[ソフトキーのディ](tpcc_b_cisco-ip-desk-phone-multiplatform_chapter12.pdf#nameddest=unique_444) [スプレイのカスタマイズ](tpcc_b_cisco-ip-desk-phone-multiplatform_chapter12.pdf#nameddest=unique_444) を参照してください。
- **4.** [Agtステータス(AgtStatus)]キーを押すようユーザに指示して、[使用可能(Available)]、 [使用不可( Unavailable)]、および [ラップアップ(Wrap-up)]の可能な状態を表示しま す。
- **5.** 希望するエージェントの状態を選択します。

## 通話が録音されない

#### 問題

ユーザーが通話を録音しようとしたときに、通話が録音されません。

#### 原因

これは、多くの場合、設定に問題があるためです。

#### ソリューション

- **1.** 通話を常に録音するように電話機を設定します。
- **2.** 通話を発信します。

録音が開始されない場合、設定に問題があります。BroadWorksとサードパーティ製レコーダー の設定を確認します。

録音が開始された場合、次の手順を実行します。

- **1.** オンデマンドで録音するように電話機を設定します。
- **2.** 問題が発生したときに電話機と Broadworks 間のネットワーク トラフィックのトレースを キャプチャするように Wireshark をセットアップします。 トレースがある場合は、TAC に 問い合わせてサポートを求めてください。

### 緊急通報が緊急サービスに接続されない

#### 問題

ユーザが緊急通報を発信しようとしましたが、コールが緊急サービス(消防署、警察、緊急 サービス オペレータ)に接続されません。

#### ソリューション

緊急通報の設定を確認します。

- 会社識別子またはロケーション リクエスト URL の設定が正しくありません。 [緊急通報を](tpcc_b_cisco-ip-desk-phone-multiplatform_chapter12.pdf#nameddest=unique_441) [発信するための電話機の設定](tpcc_b_cisco-ip-desk-phone-multiplatform_chapter12.pdf#nameddest=unique_441)を参照してください。
- 正しくない、または空の緊急電話番号がダイヤル プランの設定にあります。 IP [電話のダ](tpcc_b_cisco-ip-desk-phone-multiplatform_chapter18.pdf#nameddest=unique_403) イヤル [プランの編集を](tpcc_b_cisco-ip-desk-phone-multiplatform_chapter18.pdf#nameddest=unique_403)参照してください。

ロケーション リクエスト サーバ (緊急通報サービス プロバイダー)が、複数回の試行の後、 電話機のロケーションに応答しませんでした。

## プレゼンス ステータスが機能しない

#### 問題

電話機にプレゼンス情報が表示されません。

#### ソリューション

UC Communicator をリファレンスとして使用し、アカウントが機能していることを確認しま す。

## 電話機のプレゼンス メッセージ:サーバから切断されている

#### 問題

プレゼンス情報の代わりに、「Disconnected from server」というメッセージがユーザ に表示されます。

#### ソリューション

- Broadsoftサーバの設定を確認して、IM&Pサービスが有効化されていてユーザに割り当て られているかどうかを判別します。
- 電話機の設定を確認して、電話機がインターネットに接続してXMPPメッセージを取得で きるかどうかを判別します。
- syslogに出力されたXMPP着信および発信メッセージを確認して、正常にログインできる ことを確かめます。

## 電話機が **XSI** の **BroadSoft** ディレクトリにアクセスできない

#### 問題

電話機に XSI ディレクトリ アクセス エラーが表示されます。

#### ソリューション

- **1.** Broadsoft サーバの設定でユーザ ログインおよび SIP クレデンシャルを確認します。
- **2.** syslog のエラー メッセージを確認します。
- **3.** 電話画面でエラーに関する情報を確認します。
- **4.** HTTPS 接続が失敗した場合、電話画面と syslog でエラー メッセージを確認します。
- **5.** 電話機に組み込まれているルート CA から BroadSoft 証明書が署名されていない場合、 HTTPS 接続のカスタム CA をインストールします。

## **[**エグゼクティブ(**Executive**)**]** または **[**アシスタント(**Assistant**)**]** メ ニューが表示されません

#### 問題

設定 > **>** エグゼクティブあるいは 設定 > **>** アシスタントメニューが、エグゼクティブあるいは アシスタントの電話機に表示されません。

#### ソリューション

- ユーザーの拡張用に設定の同期が有効になっている事を確認します。[エグゼクティブ](tpcc_b_cisco-ip-desk-phone-multiplatform_chapter10.pdf#nameddest=unique_138)-ア [シスタント設定の同期](tpcc_b_cisco-ip-desk-phone-multiplatform_chapter10.pdf#nameddest=unique_138)を参照してください。
- 電話機がエグゼクティブまたはアシスタント、あるいはその両方が異なる内線番号でで設 定されているか確認してください。

### 電話機で連絡先が表示されない

#### 問題

すべての検索の有効化およびブラウズモードの有効化がはいに設定されている場合、電話はす べてのディレクトリ画面に連絡先を表示しません。

ソリューション

- **1.** 個人用アドレス帳が電話機で有効になっていることを確認します。
- **2.** ローカルの個人用アドレス帳に連絡先が存在することと、Bluetooth対応の電話機があるこ とを確認します。

## **SIP** サブスクリプションの失敗メッセージ

#### 問題

電話画面にサブスクリプションの失敗メッセージが表示されます。

#### ソリューション

• Sub パラメータが正しいことを確認します。 Sub パラメータには、正しい SIP URI を指定 する必要があります。

たとえば、次の文字列には、ドメイン部分が見つからないため、不完全なURIが含まれて います。

fnc=mwi;sub=4085283300;vid=1;

• ボイスメール PLK が、関連付けられている内線番号のユーザ ID および SIP プロキシと異 なるボイスメールアカウントを監視するかどうかを確認します。関連付けられている内線 のSIPプロキシがこのシナリオをサポートしていない場合、サブスクリプションは失敗し ます。

たとえば、内線 1 の場合、ユーザー ID は 4081009981 になります。PLK は 4081009981 を 監視しませんが、PLK は内線 1 に関連付けられていますが 4085283300(ハントグループ 番号または ACD グループ番号)を監視します。この場合、監視対象のボイスメールユー ザー 4085283300 は、PLK に関連付けられているユーザー 4081009981 とは異なります。内 線1の SIP プロキシがこのシナリオをサポートしていない場合、サブスクリプションは失 敗します。

### ボイスメールのメッセージ数が表示されない

#### 問題

電話機は、ボイスメール PLK でボイスメールメッセージの数を表示しません。

#### ソリューション **1**

監視中のボイスメールアカウントに新着メッセージがあることを確認します。

#### ソリューション **2**

SIP プロキシが電話機にメッセージ概要イベントを送信することを確認します。

電話機の問題レポートツール (PRT) レポートで、SIP プロキシがメッセージの概要イベントを 電話機に送信しているかどうかを確認します。

電話のログから、メッセージの概要イベントを含む NOTIFY メッセージを検索します。 見つ からない場合、SIP プロキシはメッセージの要約イベントを送信しません。

メッセージの概要イベントの例を次に示します。

6581 NOT May 20 19:54:04.162830 (31949:32029) voice- <===== Recv (UDP) [10.74.53.87]:5060 **SIP MSG:: NOTIFY** sip:4081009981@10.74.53.82:5065 SIP/2.0

Via: SIP/2.0/UDP 10.74.53.87:5060;branch=z9hG4bK-25824-1-2

発信元:「80000」<sip:8000@voicemail.sipurash.com>;tag=65737593823-1

発信先:<sip:4081009981@10.74.53.87>;tag=3855fbedd30b2464

コール ID: 745bbebd-c35bc038@10.74.53.82

CSeq: 1001 NOTIFY

Max-Forwards: 20

#### **Event: message-summary**

サブスクリプションスの状況: active;expires=3599

ユーザエージェント: UMSIPVoicemail

コンテンツの長さ: 213

Content-Type: application/simple-message-summary

#### **Messages-Waiting: yes**

メッセージアカウント: 4085283300@10.74.53.87

#### 音声メッセージ**: 5/5 (2/3)**

Fax-Message: 0/0 (0/0)

ポケットベルメッセージ: 0/0 (0/0)

マルチメディアメッセージ: 0/0 (0/0)

テキストメッセージ: 0/0 (0/0)

なし: 0/0 (0/0)

### ボイスメールメッセージの短縮ダイヤルを使用して通話できない

#### 問題

電話機は指定された短縮ダイヤル番号に通話発信できません。

ソリューション

• Sd パラメータが内線関数スクリプトに含まれていることを確認してください。

たとえば、このスクリプトには sd パラメータがありません: fnc=mwi;sub=4085283300@\$PROXY;vid=1;ext=3000;

• Ext パラメータが設定されていることを確認します。

たとえば、次の関数スクリプトには ext パラメータが設定されていません: fnc=mwi+sd;sub=4085283300@\$PROXY;vid=1;

## ボイスメールアカウントにサインインできませんでした

問題

ユーザがボイスメール PLK を押した後、ユーザはボイスメールアカウントに自動的にログイ ンすることはできません。

#### ソリューション

• ボイスメールサーバの対話式音声自動応答 (IVR) にアクセスし、ボイスメール ID と PIN 入力の適切な遅延を決定します。必要に応じて、1つまたは複数のコンマを挿入または削 除します。

たとえば、ボイスメールのユーザ ID と PIN の間の遅延が短すぎます。

**fnc=mwi+sd;sub=4085283300@\$PROXY;vid=1;ext=3000 ,3300#,123456#;**

• 短縮ダイヤル番号と DTMFs(ボイスメールのユーザ ID と PIN を含む) の間にスペースがあ ることを確認します。

たとえば、文字列の 「3000」 の後にスペースはありません 。 **fnc=mwi+sd;sub=4085283300@\$PROXY;vid=1;ext=3000,3300#,123456#;**

• 監視対象のボイスメールのユーザ ID が、PLK に関連付けられている内線番号のユーザ ID と同じであるかどうかを確認します。このようにしない場合、ボイスメールサーバは、発 信者 ID (関連付けられた内線番号) をボイスメールのユーザ ID として受け取ることができ ます。 ボイスメールサーバは暗証番号を要求しませんが、スターキー (\*) を使用してボイ スメールのユーザを切り替えるように求められる場合があります。

次に例を示します。

シナリオ:

内線 1 のユーザ ID は 「4081009981」 です。

PLK 機能のスクリプトは次のようになります。

**fnc=mwi+sd;sub=4085283300@\$PROXY;vid=1;ext=3000 ,3300#,123456#;** 結果:

この場合は、次のように、PLK 関数スクリプトにスターキー (\*) を挿入します。

**fnc=mwi+sd;sub=4085283300@\$PROXY;vid=1;ext=3000 ,\*,3300#,123456#;**

### 電話機にボイスメール **PLK** オプションが表示されない

#### 問題

ボイスメール PLK を 2 秒間押すと、**MWI**または **MWI +** 短縮ダイヤルが 、または両方のオプ ションが**機能の選択**画面に表示されなくなります。

#### ソリューション

Mwi; または mwi; sdが、全般 **(General)**セクションにある カスタマイズ可能な **PLK** オプション に追加されていることを確認してください。音声 > **Att Console**からアクセスします。

### 電話機がリモートサーバへの **PRT** ログのアップロードに失敗

#### 問題

電話機上で問題レポートツール (PRT) ログを生成しようとするときに、PRT ログの生成に成 功しました。 ただし、電話機はリモートサーバに PRT ログをアップロードできません。 電話 画面に、エラー:109またはレポート問題が、圧縮ファイルの使用できないURL(tar.gzなど)とと もに表示されました。

#### ソリューション

Webサーバが電話機で有効になっているか確認します。[電話機からのネットワークの設定](tpcc_b_cisco-ip-desk-phone-multiplatform_chapter18.pdf#nameddest=unique_491)を参 照してください。

エラー:109 は 、PRT アップロードルールが正しくないことを示しています。

レポートの問題 は、PRT アップロードルールが空である場合を示しています。

問題を解決するには、電話管理の Web ページに正しい PRT アップロードルールを入力する必 要があります。

## 保存されたパスワードは、ダウングレード後に無効になる

#### 問題

ファームウェアリリース 11.3(6) 以降を使用する電話機で特定のパスワードを更新し、後で電 話機をファームウェアリリース 11.3(5) 以前にダウングレードします。 このシナリオでは、更 新または保存されたパスワードは、ダウングレード後に無効になります。

ファームウェアリリース 11.3(6) 以降の電話機では、パスワードを元のパスワードに変更して も、この問題はダウングレード後も発生します。

#### ソリューション

ファームウェアリリース 11.3(6) 以降で、パスワードを更新した場合、ダウングレードの問題 を回避するためにパスワードを再設定する必要があります。 パスワードを更新していない場 合、ダウングレード後にこの問題は発生しません。

次の表に、ダウングレードの問題の影響を受けるパスワードを示します。

#### 表 **<sup>1</sup> :** パスワード 一覧

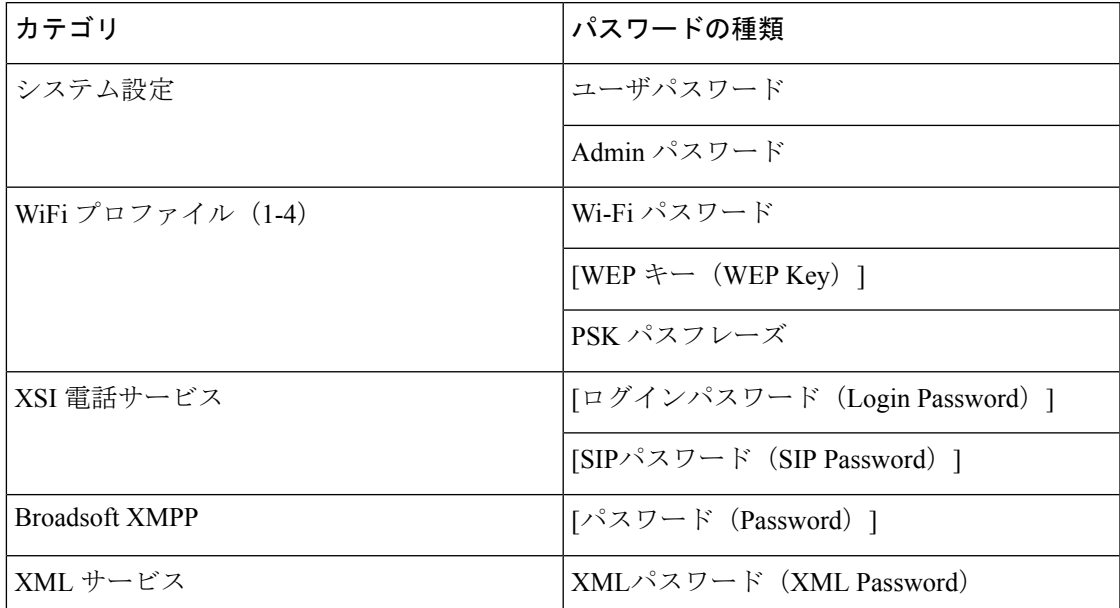

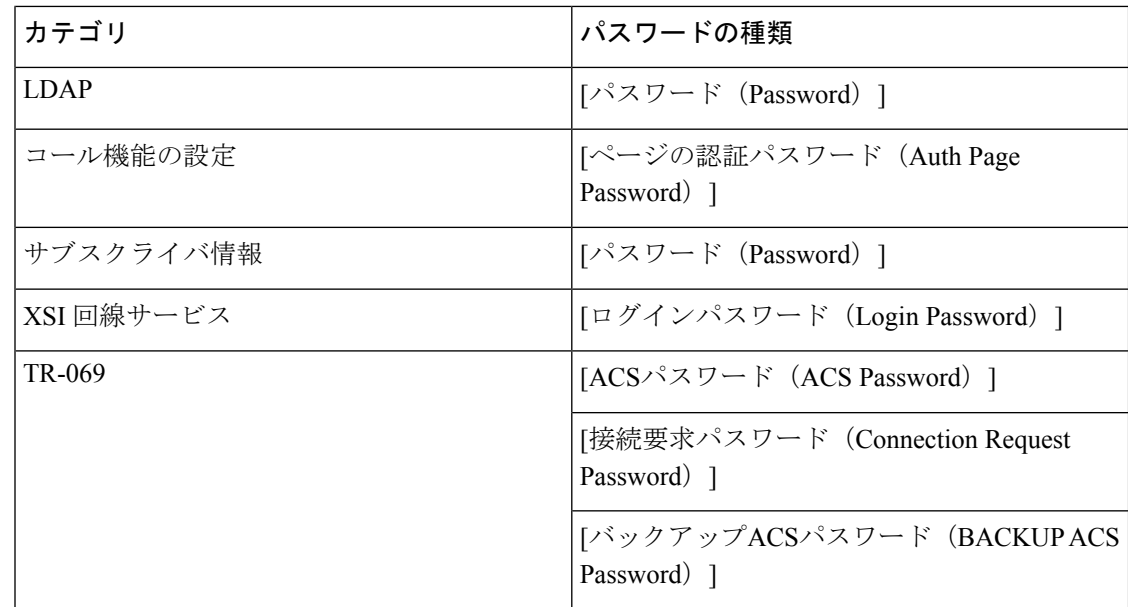

## **Webex** への電話機のオンボードに失敗した

#### 問題

電話機は電話機の MAC アドレスを使用する EDOS デバイスアクティベーションを使用してオ ンボードし、Webex クラウドにオンボードします。 管理者は、Webex Control Hub 内の組織か ら電話機のユーザーを削除し、その電話機を別のユーザーに割り当てます。このシナリオで、 電話機は Webex Calling サービスに接続できる場合でも、Webex クラウドにオンボードできま せん。 具体的には、Control Hub の電話機のステータスは「オフライン(Offline)」と表示さ れます。

ソリューション

Control Hub でユーザーを削除した後、電話機で手動で工場出荷時状態にリセットします。 工 場出荷時の状態へのリセットの実行方法の詳細については、次のいずれかのトピックを参照し てください。

- [電話機のキーパッドで初期設定へのリセットを実行する](tpcc_b_cisco-ip-desk-phone-multiplatform_chapter21.pdf#nameddest=unique_574)
- [電話機メニューから初期設定へのリセットを実行する](tpcc_b_cisco-ip-desk-phone-multiplatform_chapter21.pdf#nameddest=unique_575)
- 電話機 Web[ページから電話機を初期設定にリセットする](tpcc_b_cisco-ip-desk-phone-multiplatform_chapter21.pdf#nameddest=unique_576)

## 電話機の表示の問題

ユーザに異常な画面が表示される場合があります。問題をトラブルシューティングするには、 次の各項を使用します。

## 電話に不規則なフォントが表示される。

#### 問題

電話機の画面に想定よりも小さいフォントまたは異常な文字が表示されます。異常な文字の例 は、ロケールで使用される異なるアルファベットの文字です。

#### 原因

可能性のある原因は次のとおりです。

- TFTP サーバには、適切なロケールとフォント ファイルのセットがありません。
- XML ファイルまたはその他のファイルがフォント ファイルとして指定されています。
- フォント ファイルとロケール ファイルが正常にダウンロードされませんでした。

#### ソリューション

- フォント ファイルとロケール ファイルは同じディレクトリに保存されている必要があり ます。
- ロケールおよびフォント フォルダ構造のファイルを追加または変更しないでください。
- 電話機 Web ページで、**[**管理ログイン(**Admin Login**)**]** > **[**詳細(**Advanced**)**]** > **[**情報 (**Info**)**]** > **[**ステータス(**Status**)**]** を選択し、[ロケールダウンロードパッケージ(Locale Download Package)]セクションまでスクロールして、ロケール ファイルとフォント ファ イルが正常にダウンロードされていることを確認します。ダウンロードされていない場合 は、ダウンロードを再試行します。

### 電話画面にアジア言語の文字の代わりにボックスが表示される

#### 問題

電話機がアジア言語向けに設定されているが、アジア言語の文字ではなく、四角形のボックス が電話機に表示されます。

#### 原因

可能性のある原因は次のとおりです。

- TFTP サーバには、適切なロケール とフォント ファイルのセットがありません。
- フォント ファイルとロケール ファイルが正常にダウンロードされませんでした。

ソリューション

- フォント ファイルとロケール ファイルは同じディレクトリに保存されている必要があり ます。
- 電話機 Web ページで、**[**管理ログイン(**Admin Login**)**]** > **[**詳細(**Advanced**)**]** > **[**情報 (**Info**)**]** > **[**ステータス(**Status**)**]** を選択し、[ロケールダウンロードパッケージ(Locale Download Package)]セクションまでスクロールして、ロケール ファイルとフォント ファ イルが正常にダウンロードされていることを確認します。ダウンロードされていない場合 は、ダウンロードを再試行します。

# 電話機のウェブページから電話機のすべての問題をレポー トする

Cisco TAC と協力して問題をトラブルシューティングする場合、通常は問題の解決に役立つエ ラー レポート ツールのログを要求されます。 電話機の Web ページを使用して PRT ログを生 成したり、そのログをリモート ログ サーバにアップロードすることができます。

#### 始める前に

電話管理の Web ページにアクセスします。 電話機 [ウェブインターフェイスへのアクセスを](tpcc_b_cisco-ip-desk-phone-multiplatform_chapter7.pdf#nameddest=unique_220)参 照してください。

#### 手順

- ステップ **1 [**情報(**Info**)**]** > **[**デバッグ情報(**Debug Info**)**]** を選択します。
- ステップ2 [問題レポート (Problem Reports) ]セクションで、[PRTの生成 (Generate PRT) ]をクリックし ます。
- ステップ **3** [問題の報告(Report Problem)]画面で次の情報を入力します。
	- a) [日付 (Date) |フィールドに、問題が発生した日付を入力します。 デフォルトではこの フィールドに現在の日時が表示されます。
	- b) [時間(Time)]フィールドに、問題が発生した時刻を入力します。 デフォルトではこの フィールドに現在の時刻が表示されます。
	- c) [問題の選択(SelectProblem)]ドロップダウンリストボックスで、利用可能なオプション から問題の説明を選択します。
- ステップ **4 [**問題の報告(**Report Problem**)**]** 画面で **[**送信(**Submit**)**]** をクリックします。

[問題の選択(Select Problem) トロップダウンリストボックスで値を選択した場合にのみ、送 信ボタンが有効になります。

PRT のアップロードが成功したかどうかを示す通知アラートが電話機の Web ページに表示さ れます。

## **Webex Control Hub** からの電話の問題の報告

電話機が正常に Webex クラウドにオンボードした後で、Webex Control Hub からリモートで電 話機の問題レポートを発行できます。

始める前に

- <https://admin.webex.com/> でカスタマービューにアクセスします。
- 電話管理の Web ページにアクセスします。 電話機 [ウェブインターフェイスへのアクセス](tpcc_b_cisco-ip-desk-phone-multiplatform_chapter7.pdf#nameddest=unique_220) を参照してください。
- 問題レポートツールが正常に設定されています。**[PRT**アップロードルール(**PRTUpload Rule**)**]** フィールドで指定された URL が有効です。 [問題レポートツールを設定しますを](tpcc_b_cisco-ip-desk-phone-multiplatform_chapter10.pdf#nameddest=unique_380) 参照してください。.

#### 手順

ステップ **1** Webex Control Hub から、電話機の問題レポートを生成します。

詳細については、『Webex for Cisco [BroadWorks](https://www.cisco.com/c/en/us/td/docs/voice_ip_comm/cloudCollaboration/wx4bwks/Solution_Guide/wbxbw_b_solution-guide.html) Solution Guide』を参照してください。

- ステップ **2** (任意) 次のいずれかの方法で、PRT 生成のステータスを確認します。
	- 電話機の管理 Web ページにアクセスし、**[**情報(**Info**)**]** > **[**ステータス(**Status**)**]** > **[PRT** ステータス(**PRTStatus**)**]**を選択します。**[PRT**生成ステータス(**PRTGenerationStatus**)**]** には、*Control Hub* がトリガーした *PRT* 生成が成功したことが示され、**[PRT** アップロード ステータス(**PRT Upload Status**)**]** にはアップロードが成功したことが示されます。
	- 電話機で、**[**アプリケーション(**Applications**)**]** > **[**ステータス(**Status**)**]** > **[**最後の問題レ ポートの情報(**Lastproblem reportinfo**)**]**を選択します。画面に、レポートステータスが アップロードされたことが表示されます。レポート生成時間、レポートのアップロード時 間、およびPRTファイル名の値は、電話機の管理Webページに表示される値と同じです。

PRT を生成しない場合、または電話機を工場出荷時状態にリセットした場合は、**[**最後の 問題レポートの情報(**Last problem report info**)**]** が表示されません。

• Webex Control Hub ヘルプデスクにアクセスし、PRT 生成の値を確認します。 値は、電話 機および電話機の管理 Web ページに表示される値と同じです。

## 電話機**Web**ページから電話機を初期設定にリセットする

電話機の Web ページから電話機を初期設定にリセットすることができます。 リセットは電話 機がアイドル状態の場合にのみ発生します。電話機がアイドル状態でない場合は、話し中であ ることと、もう一度やり直す必要があることを示すメッセージが電話機の Web ページに表示 されます。

#### 始める前に

電話管理の Web ページにアクセスします。 電話機 [ウェブインターフェイスへのアクセスを](tpcc_b_cisco-ip-desk-phone-multiplatform_chapter7.pdf#nameddest=unique_220)参 照してください。

#### 手順

- ステップ **1 [**情報(**Info**)**]** > **[**デバッグ情報(**Debug Info**)**]** を選択します。
- ステップ2 [初期設定へのリセット (Factory Reset) ]セクションで、[初期設定へのリセット (Factory Reset) ] をクリックします。
- ステップ **3** [初期設定へのリセットの確認(Confirm Factory Reset)]をクリックします。

## 電話機 **Web**ページから電話機を再起動する

電話機のウェブページから電話機をリブートすると、変更を有効にできます。

#### 手順

サポートされているウェブブラウザに URL を入力します。

次の形式で URL を入力できます。

http://<Phone IP>/admin/reboot

引数の説明

Phone IP = 電話機の実際の IP アドレスまたは VPN IP アドレスです。

/admin = 電話機の管理ページにアクセスするためのパスです。

reboot = 電話機をリブートするために、電話機のウェブページで入力する必要があるコマンド です。

ウェブブラウザで URL を入力すると、電話機がすぐに再起動します。

## **Webex Control Hub** からの電話機の再起動

電話機が正常に Webex クラウドにオンボードした後で、Webex Control Hub からリモートで電 話機を再起動できます。 アイドル状態のデバイスのみを再起動できます。 通話中などで使用 されている場合、電話機は再起動しません。

#### 始める前に

- <https://admin.webex.com/> でカスタマービューにアクセスします。
- 電話管理の Web ページにアクセスします。 電話機 [ウェブインターフェイスへのアクセス](tpcc_b_cisco-ip-desk-phone-multiplatform_chapter7.pdf#nameddest=unique_220) を参照してください。

#### 手順

ステップ **1** Webex Control Hub から、電話機を再起動します。

詳細については、『Webex for Cisco [BroadWorks](https://www.cisco.com/c/en/us/td/docs/voice_ip_comm/cloudCollaboration/wx4bwks/Solution_Guide/wbxbw_b_solution-guide.html) Solution Guide』を参照してください。

- ステップ **2** (任意) 電話機が正常に再起動した後、次の方法で再起動の理由を確認できます。
	- 電話機の管理 Web ページにアクセスし、**[**情報(**Info**)**]** > **[**ステータス(**Status**)**]** > **[**再起 動履歴(**RebootHistory**)**]**を選択します。再起動の理由が、クラウドによるトリガーとし て表示されます。
	- 電話機で、**[**アプリケーション(**Applications**)**]** > **[**ステータス(**Status**)**]** > **[**再起動履歴 (**Reboothistory**)**]**を選択します。 **[**再起動履歴(**Reboothistory**)**]** 画面に、再起動がクラ ウドによるトリガーであることが表示されます。

## 電話の問題をリモートで報告する

電話の問題レポートをリモートで開始できます。 電話機は、Cisco Problem Report Tool (PRT) を使用して、問題の説明「リモート PRT トリガー」とともにレポートを生成します。 問題レ ポートのアップロードルールを設定している場合、電話機はアップロードルールに従って問題 レポートをアップロードします。

問題レポートの生成およびアップロードの状況を電話管理 Web ページで確認できます。 問題 レポートが正常に生成されたら、電話管理 Web ページから問題レポートをダウンロードでき ます。

#### 手順

電話の問題レポートをリモートで開始するには、SIP-NOTIFY メッセージを、イベントを PRT-GEN と指定してサーバーから電話に開始します。

## パケットのキャプチャ

トラブルシューティングのために、パケットキャプチャを IP フォンから収集しなければなら ないことがあります。

#### 始める前に

電話管理の Web ページにアクセスします。 電話機 [ウェブインターフェイスへのアクセスを](tpcc_b_cisco-ip-desk-phone-multiplatform_chapter7.pdf#nameddest=unique_220)参 照してください。

#### 手順

- ステップ **1 [**情報(**Info**)**]** > **[**デバッグ情報(**Debug Info**)**]** を選択します。
- ステップ **2 [**問題レポートツール(**Problem Report Tool**)**]** セクションで、**[**パケットキャプチャ(**Packet Capture**)]フィールドの**[**パケットキャプチャの開始(**Start Packet Capture**)**]**ボタンをクリッ クします。
- ステップ **3** 電話機が受信するすべてのパケットをキャプチャするには**[**すべて(**All**)**]**を、送信元または宛 先が電話機の IP アドレスであるパケットのみをキャプチャするには **[**ホスト**IP**アドレス(**Host IP Address**)**]** を選択します。
- ステップ **4** 選択した電話機から電話を発信または受信します。
- ステップ **5** パケットのキャプチャを停止するには、[パケットキャプチャの停止(StopPacketCapture)]を クリックします。
- ステップ6 [送信 (Submit) ]をクリックします。 [ファイルにキャプチャ(CaptureFile)]フィールドにファイルが表示されます。このファイル にはフィルタされたパケットが含まれています。

# 音声品質のトラブルシューティングのヒント

メトリックに大幅な変化が継続的に見られた場合は、次の表の一般的なトラブルシューティン グ情報を使用してください。

#### 表 **2 :** 音声品質メトリックの変化

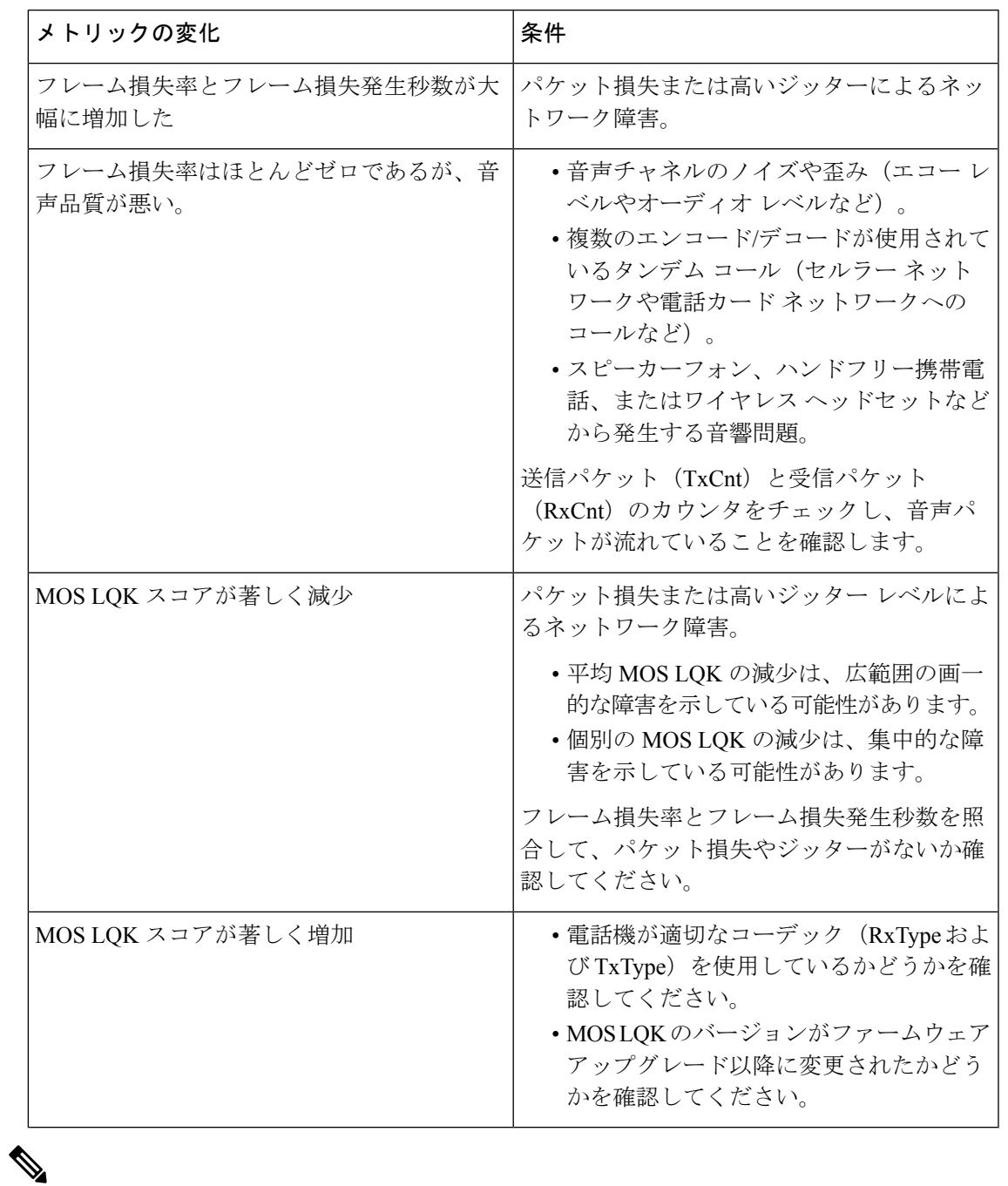

(注)

音声品質メトリックでは、ノイズや歪みは考慮されません。フレーム損失だけが考慮されま す。

### ネットワーク輻輳時の電話機の挙動

ネットワークパフォーマンスの低下の原因となるものは、 Cisco IP 電話の音声と ビデオ の品 質にも影響を及ぼすため、場合によっては、通話が中断される可能性があります。ネットワー ク パフォーマンスの低下は、次のような原因が考えられます。

- 内部ポート スキャンやセキュリティ スキャンなどの管理タスク
- サービス拒否攻撃など、ネットワーク上で発生した攻撃

電話機への悪影響を減少または排除するには、管理ネットワークタスクを電話機が使用されな い時間にスケジュールするか、テストから電話機を除外します。

## 追加情報の参照先

電話機のトラブルシューティングに関する追加の質問がある場合は、次の*Ciscoweb*サイトで、 *Cisco IP* 電話 *6800, 7800, and 8800* シリーズ マルチプラットフォームトラブルシューティングに 関する *FAQ*を参照してください。

[https://www.cisco.com/c/en/us/support/collaboration-endpoints/](https://www.cisco.com/c/en/us/support/collaboration-endpoints/ip-phone-8800-series-multiplatform-firmware/products-tech-notes-list.html) [ip-phone-8800-series-multiplatform-firmware/products-tech-notes-list.html](https://www.cisco.com/c/en/us/support/collaboration-endpoints/ip-phone-8800-series-multiplatform-firmware/products-tech-notes-list.html)

[https://www.cisco.com/c/en/us/support/collaboration-endpoints/](https://www.cisco.com/c/en/us/support/collaboration-endpoints/ip-phone-6800-series-multiplatform-firmware/products-tech-notes-list.html) [ip-phone-6800-series-multiplatform-firmware/products-tech-notes-list.html](https://www.cisco.com/c/en/us/support/collaboration-endpoints/ip-phone-6800-series-multiplatform-firmware/products-tech-notes-list.html)

[https://www.cisco.com/c/en/us/support/collaboration-endpoints/](https://www.cisco.com/c/en/us/support/collaboration-endpoints/ip-phone-7800-series-multiplatform-firmware/products-tech-notes-list.html) [ip-phone-7800-series-multiplatform-firmware/products-tech-notes-list.html](https://www.cisco.com/c/en/us/support/collaboration-endpoints/ip-phone-7800-series-multiplatform-firmware/products-tech-notes-list.html) 翻訳について

このドキュメントは、米国シスコ発行ドキュメントの参考和訳です。リンク情報につきましては 、日本語版掲載時点で、英語版にアップデートがあり、リンク先のページが移動/変更されている 場合がありますことをご了承ください。あくまでも参考和訳となりますので、正式な内容につい ては米国サイトのドキュメントを参照ください。